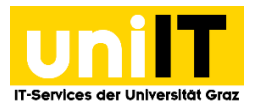

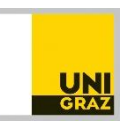

# Fernzugriff auf Ihren Speicherplatz (Fileservice) unter Mac OS

*Anleitung für Studierende Zuletzt aktualisiert: Februar 2016*

#### **Voraussetzungen**

Aktiver Studierenden-Account in UNIGRAZonline

*WebDAV (Web-based Distributed Authoring and Versioning) ist ein offener Standard zur Bereitstellung von Dateien im Internet.*

### **Schritt 1 — Mit Server verbinden**

Ab Mac OS X (ab Version 10.2, getestet mit Version 10.6.5) ist der Zugang ganz einfach: **Wählen** Sie im Finder *Gehe zu » Mit Server verbinden* (Tastenkürzel Cmd + K).

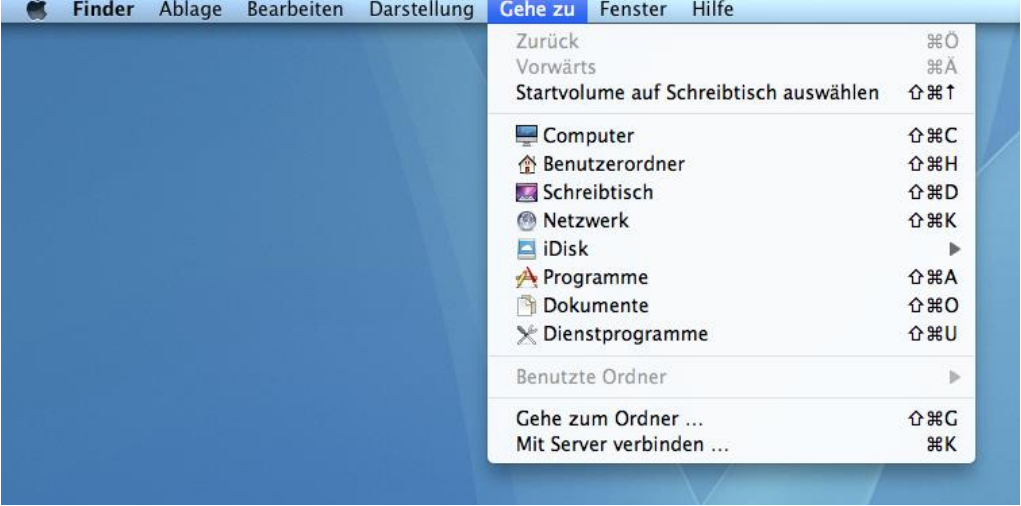

### **Schritt 2 — Pfad eingeben**

Geben Sie den Pfad **https://***[Benutzername]*@**webdav.edu.uni-graz.at/fs/home/***[2. Zeichen des Benutzernamens***]***/[Benutzername]* in das Feld *Server-Adresse* ein. Hinweis: Durch die Angabe von **https://Benutzername@Server** wird der Benutzername in der Kennwortabfrage vorgegeben.

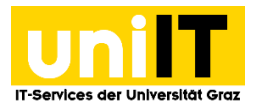

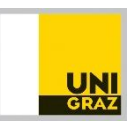

Klicken Sie den *+ Button* um Ihr persönliches Verzeichnis zu den bevorzugten Servern hinzuzufügen.

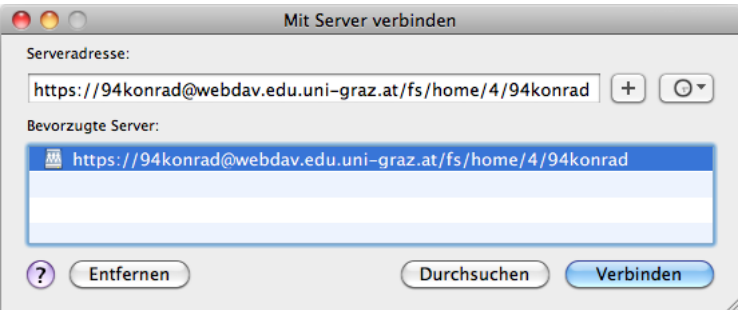

### **Schritt 3 — Authentifizierung**

Klicken Sie auf *Verbinden* und melden Sie sich mit Ihrem **UNIGRAZonline-Benutzername** und **Passwort** an:

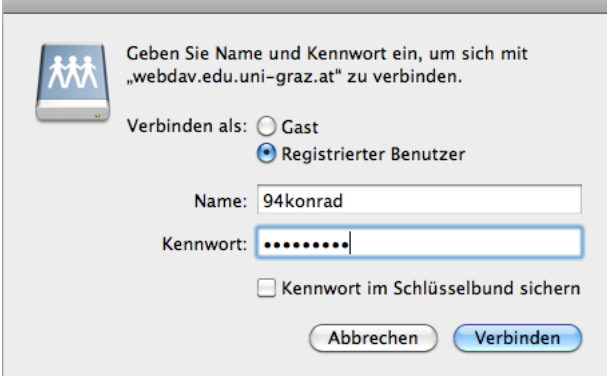

Ihr persönliches Verzeichnis ist nun im Finder unter *Shared* zu finden.

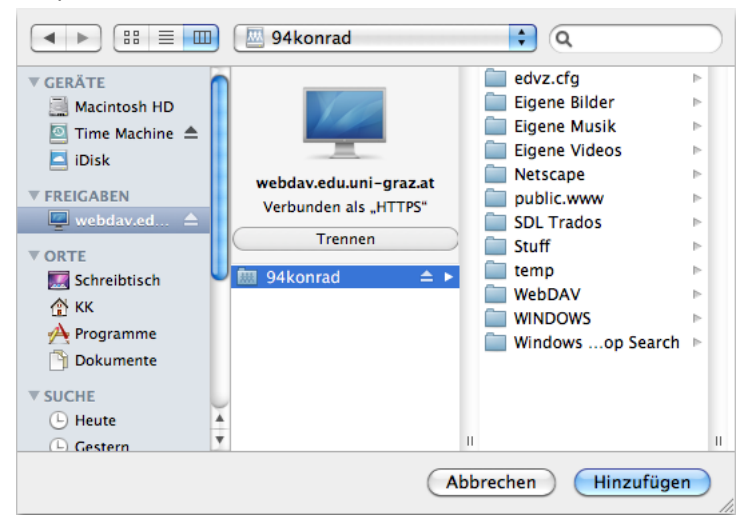

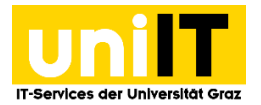

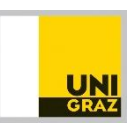

## **Schritt 4 — Verbindung wieder trennen**

Sie können die Verbindung mit *Auswerfen* aus dem Menü Ablage oder Klick auf das *Auswurf-Symbol* im Finder wieder trennen.

Um dem Zugriff auf das persönliche Verzeichnis noch komfortabler zu machen, kann von dem Laufwerkssymbol am Desktop ein Alias erstellt werden. Dieses bleibt auch am Desktop bestehen, wenn das Laufwerk getrennt/ausgeworfen wurde. Klicken Sie dazu mit gedrückter *Cmd-Taste* auf das Verzeichnis-Symbol, im Kontextmenü wählen Sie dann *Alias erstellen*.

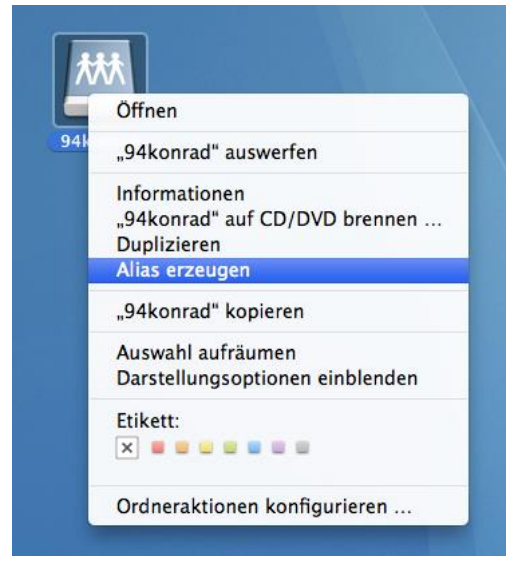